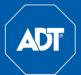

# **ADT Secure Home Essential Installation Guide**

Check your components in the box and ensure that you have everything as per your Customer Service Agreement.

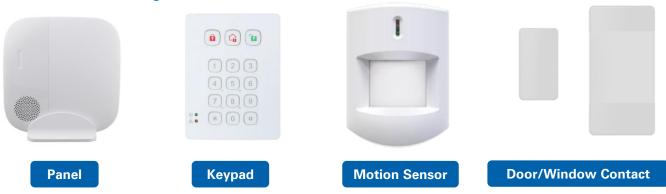

Let's get started with installing your ADT Secure Home Essential alarm system. Follow the step-by-step process outline in this guide.

## 1 Install your Motions Sensors

### Installation Guideline

- The Motion Sensor is designed to be mounted on either a flat surface or in a corner. ADT recommends best practice is to install Motion Sensor in a corner to look diagonally across the point of
- The detection range is up to 12 meters if the Motion sensor is
- When installing Motion sensor, best practice is for the Panel and

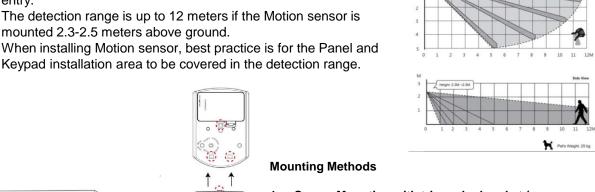

- Corner Mounting with triangular bracket (recommended): The triangular bracket can be mounted on the wall with provided
- 2. Break through the two knockouts on the triangular bracket.
- Using the two holes as a template, drill holes in the surface of the corner. Insert wall plugs.
- Screw the triangular bracket into the wall plugs with the two pointing sticks on top facing you.
- 5. Fit the Motion Sensor onto the hooks of the triangular bracket.

### 2. Surface Mounting without mounting bracket:

The Motion Sensor can also be mounted on a flat surface with fixing screws, plugs, but without the mounting bracket. Three knockouts are for surface fixing as shown in the picture.

- Remove the bottom fixing screw and cover assembly.
- There are three knockouts available on the inside of base. Use as many as required.
- Using the holes as a template, drill holes in the surface. 3.
- 4. Insert the wall plugs if fixing it into plaster or brick.
- Screw the base into the wall plugs.
- Screw the cover onto the base.

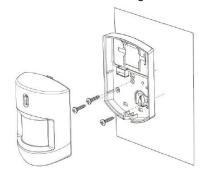

# 2 | Install your Indoor Window/Door Contacts

### Installation Guideline

- •Mount the Mini Door/Window Contact on the fixed frame of door/window using adhesive tape Mounting.
- •Mount the magnet on the mobile object (door/window) using Adhesive Mounting.
- •Align the magnet according the rib mark on Mini Door/Window Contact. If the surface is uneven, a magnet spacer is provided.

NOTE: The magnet should be no more than 15mm from the contact when the door/window is closed.

### To Mount the Door/Window Contact

The Door/Window Contact can be mounted using tape provided.

- Clean the surface mounting location and back of the Mini Door/Window Contact with degreaser. Do not mount on cracking paint or rough surface.
- Remove the backing on the 3M tape and attach to the back of the Mini Door/Window Contact.
- Remove protective cover on the 3M tape and press firmly to the door or window

The Magnet should be mounted using the double-sided adhesive tape pad or if required the double-sided adhesive Magnet Spacer.

- Clean the mounting location and back of the Magnet with a suitable degreaser.
- Remove the protective covering from one side of the double-sided adhesive pad or if required the double-sided adhesive Magnet Spacer. Apply to the back of the Magnet and press firmly for 30 seconds to ensure good contact.
- Remove the other cover and firmly press the Magnet onto the desired location for 30 seconds.

**NOTE:** Please do not re-apply the double-sided adhesive tape pad or the double-sided adhesive Magnet Spacer. They cannot be re-used.

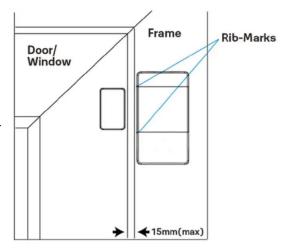

# 3 | Install your Keypad

### To mount the remote keypad:

- > Remove the front cover.
- ➤ Using the 2 mounting holes of the back cover as a template, mark off the positions in the most appropriate place. Best practice is to install in an area covered by the Motion Sensor.
- Insert the wall plugs if fixing into plaster or brick surface.
- > Screw the Remote keypad onto the wall plugs.
- Replace the front cover

# 4 | Turning your Panel on

Your alarm panel is your communication hub that has a built-in siren.

Best Practice for placing your panel;

- Place in a suitable area with;
  - Good cell reception
  - Power outlet
  - Ideally located at the center of all your other devices
- 2. Securely mount it on the wall

### Mounting your Panel:

The Panel can be mounted on a flat surface with fixing screws, plugs, with the mounting bracket.

- There are two screw holes on the inside of mounting bracket.
- 2. Using the holes as a template, drill holes in the surface.
- Insert the wall plugs if fixing it into plaster or brick.
- 4. Screw the mounting bracket into the wall plugs.
- 5. Insert the panel onto the mounting bracket.
- 6. To secure the panel further, best practice is to screw the panel to the mounting bracket using the screw hole on the bottom righthand side (look under the panel).
- 7. Connect your Panel to the Power and switch the power on. Backup battery is already inserted in the panel. Once switched on, backup battery will start charging. It takes approximately 24hours for your backup battery to be fully charged.

# 5 ADT Interactive Account & Mobile App

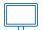

# 5.A Install and Activate ADT Interactive via Web Browser

# Step 1

### **Login to ADT Interactive**

Go to the ADT Interactive Login page at www.adtsecurity.com.au/interactive-securitylogin/ and log in using the username and password provided to you via email.

### Step 2

### Set Up Users & Manage Logins

Set up user codes and/or logins for whomever requires access including family members and friends. Go to 'Users' > 'Add New User' and complete the details listed.

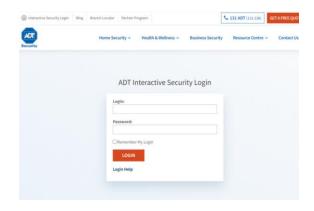

### Step 3

### **Check your devices**

Go the Menu on the lefthand side of the page, click on **Settings** and then select **Manage Devices**. Check if all your devices are in the security section. Click on the 3 dots to rename devices. If there are any issues with your system, an issue pop-up will show on the top of the page. Click view to enlarge.

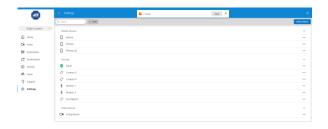

# 5.B Install ADT Interactive via Mobile App

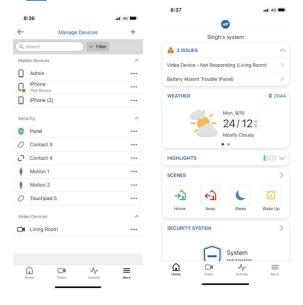

# Step 1

### **Download the App**

The ADT Interactive Security app for smart phone and tablet is available for free download from the Google Play and Apple App Store. Search for 'ADT Interactive Security' and install the app to your device.

### Step 2

### **Navigate the Dashboard**

Upon download, use the credentials used in Step 1.A to login to the ADT Interactive app. Familiarise yourself with the dashboard, exploring the features to view and control.

### Step 3

### **Enable Notifications**

In the app, click on **Notifications** to enable push notifications and to ensure you can receive alerts in real-time. Here you can add or manage all push, text and email notifications related to your Interactive account.

### Step 4

### **Check your devices**

Go the Menu on the righthand side bottom of the page and click on **Manage Devices**. Check if all your devices are in the security section. Click on the 3 dots to rename devices. If there are any issues with your system, an issue pop-up will show on the top of the homepage. Click to enlarge.

# 6 Start using your system

# Step 1 Check for any issues

Check if there are any issues displaying on the home screen of the ADT Interactive app.

If you are getting only a Panel low battery issue, ensure it is pugged in and power is on and then check if the issue is still there after 24 hours. Back-up battery may take up to 24hrs to fully charge.

# Step 2 Arm and Disarm your system using the App

Test your system by arming and disarming via the app. You will also be able to identify if your Window/Door Contacts are open while arming and disarming.

# Step 3 Using the user code

Test your system by arming and disarming via keypad. Use the user code you generated in Step 5 to arm and disarm your security system. Please note, if there are issues displaying on the app, you will need to punch in the code twice to arm the system. Disarming only requires 1 attempt.

# Step 4 Rename your devices as per the location they have been installed in.

ADT recommends that you rename your Window/Door Contacts and Motion Sensors to match the location they are installed in. Example: Front Door, Living room, Hallway etc.

Notifications from ADT will refer to zones. See below Zone guide;

| Device              | Zone | Trigger mode          |
|---------------------|------|-----------------------|
| Window/Door Contact | 1    | 20 second delay       |
|                     | 2    | 20 second delay       |
| Motion sensor       | 3    | Instant / Follow zone |
|                     | 4    | Instant /Follow zone  |

# **Contact our security experts today:**

131 238 | www.adtsecurity.com.au

adtcustomerservice.au@tycoint.com

### **ADT MASTER LICENCES**

NSW No. 406336543 VIC No. 652-156-33S, 652-156-91S WA No. 71110 SA No. ISL 149773 ACT No. 17501831 QLD No. 40506

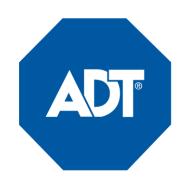